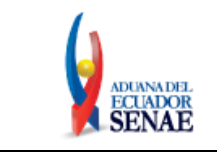

Código: **SENAE-ISEE-3-2-096** Versión: **2** Fecha: **Feb/2024** Página **1 de 31**

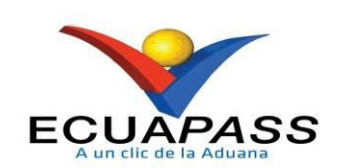

# **SENAE-ISEE-3-2-096-V2**

# **INSTRUCTIVO DE SISTEMAS PARA MODIFICAR REGISTRO DE USUARIO PARA PERSONAS NATURALES CON DISCAPACIDAD**

FEBRERO 2024

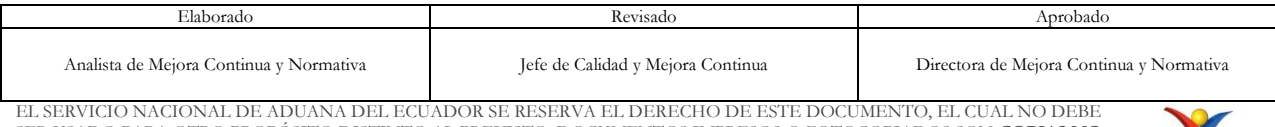

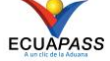

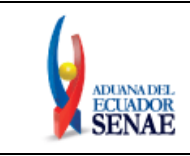

## **HOJA DE RESUMEN**

## **Descripción del documento:**

Este documento detalla el procedimiento para modificar la información de registro de usuario para personas naturales con discapacidad.

## **Objetivo:**

Describir en forma secuencial las tareas para agilitar el proceso de actualización o modificación de la información del usuario para personas con discapacidad a través del portal externo denominado Ecuapass, por medio de la opción "Modificar registro de usuario para personas naturales con discapacidad".

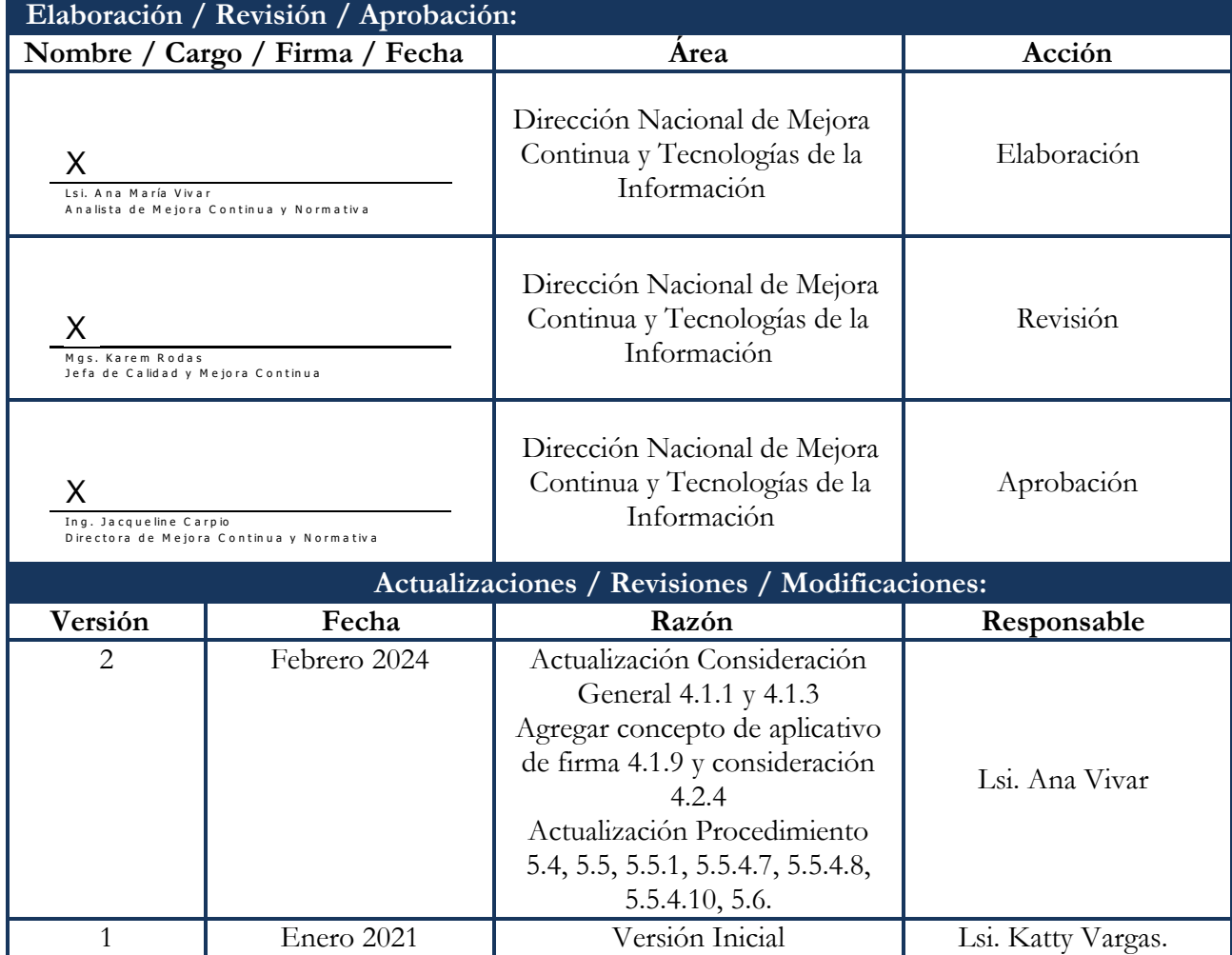

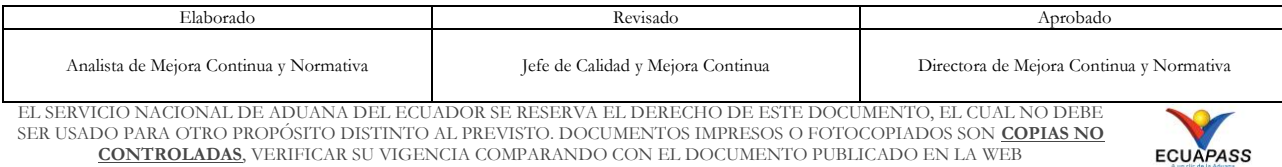

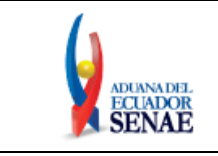

Código: **SENAE-ISEE-3-2-096** Versión: **2** Fecha: **Feb/2024** Página **3 de 31**

## **ÍNDICE**

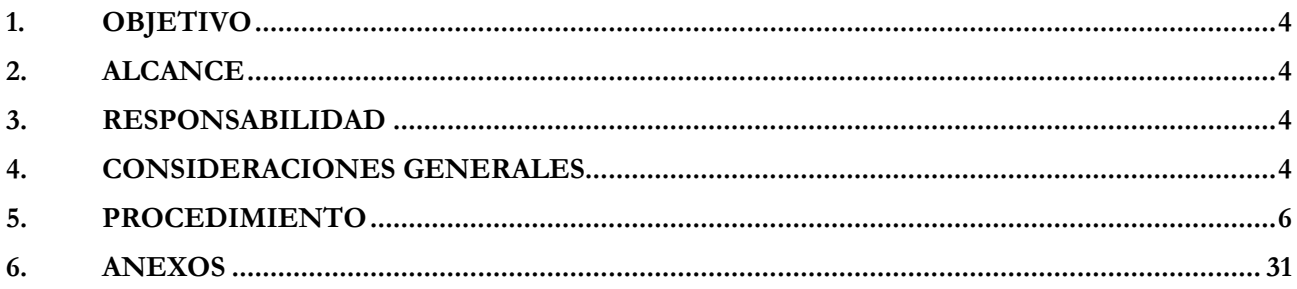

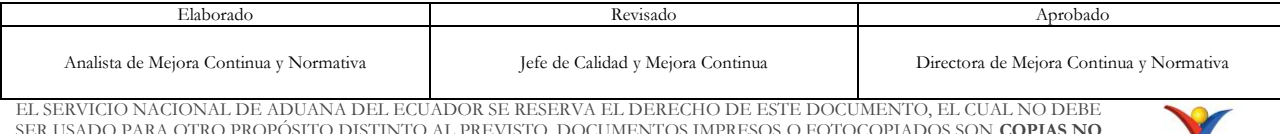

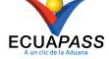

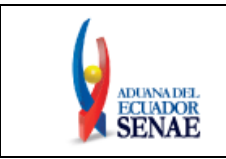

## <span id="page-3-0"></span>**1. OBJETIVO**

Describir en forma secuencial las tareas para agilitar el proceso de actualización o modificación de información del usuario de personas con discapacidad, a través del portal externo denominado Ecuapass, por medio de la opción "Modificar registro de usuario para naturales con discapacidad".

## <span id="page-3-1"></span>**2. ALCANCE**

Está dirigido a todas las personas naturales con discapacidad o a su representante legal encargado de su atención, que se encuentren registrados en el sistema Ecuapass por medio de la opción Registro de usuario para persona con discapacidad que requieran hacer alguna actualización o modificación de la información registrada.

## <span id="page-3-2"></span>**3. RESPONSABILIDAD**

- **3.1.** La aplicación, cumplimiento y realización de lo descrito en el presente documento, es responsabilidad de las personas naturales con discapacidad o del representante legal encargado de su atención que se encuentren registrados en el sistema Ecuapass por medio de la opción Registro de usuario de persona con discapacidad que requieran hacer alguna actualización modificación de la información registrada.
- **3.2.** La realización de mejoramiento, cambios solicitados y gestionados por los distritos, le corresponde a la Dirección Nacional de Mejora Continua y Tecnologías de la Información para su aprobación y difusión.

## <span id="page-3-3"></span>**4. CONSIDERACIONES GENERALES**

- **4.1.** Con el objeto de que se apliquen los términos de manera correcta, se entiende lo siguiente:
	- **4.1.1. Dinarp:** Son las siglas correspondientes a la Dirección Nacional de Registros Públicos.
	- **4.1.2. ID. Usuario:** Nombre con el que se identifica a un OCE para tener acceso al sistema informático del Servicio Nacional de Aduana del Ecuador.
	- **4.1.3. Operador de Comercio Exterior (OCE):** Persona natural o jurídica, nacional o extranjera para intervenir en el tráfico internacional de mercancías. En ciertos casos, para ser considerado un Operador de Comercio Exterior, debería tener autorización o calificación de la autoridad aduanera competente.
	- **4.1.4. Persona con discapacidad:** En concordancia con lo establecido en la Ley, se entiende por persona con discapacidad a aquella que, como consecuencia de una o más deficiencias físicas, mentales, intelectuales o sensoriales, con independencia de la causa que la hubiera originado, ve restringida permanentemente su capacidad biológica, psicológica y asociativa para ejercer una o más actividades esenciales de la vida diaria,

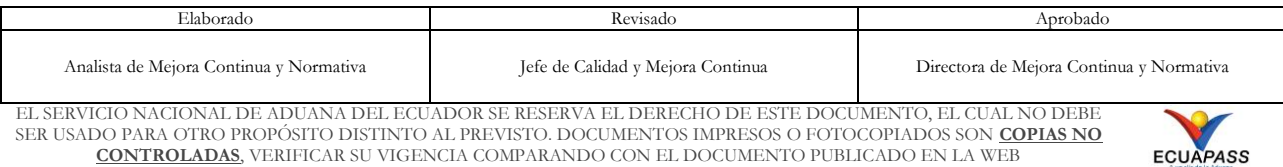

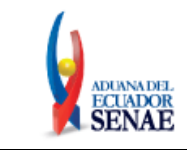

en una proporción equivalente al treinta por ciento (30%) de discapacidad, debidamente calificada por la autoridad sanitaria nacional.

- **4.1.5. Representante Legal**: Es la persona natural que funge como el curador, tutor o representante de una persona con discapacidad que por su condición tiene el impedimento de hacerse cargo de sus propios bienes y representarse legalmente.
- **4.1.6. Registro único SENAE para personas con discapacidad:** Es el número de cédula correspondiente a la persona con discapacidad con el sufijo 999 agregado al final del último digito del número de cédula.
- **4.1.7. Senae Correo Electrónico:** Es el mail que se le asigna al usuario en el servidor de correo de Ecuapass y su estructura es *[IDusuario@correo.aduana.gob.ec](mailto:IDusuario@correo.aduana.gob.ec)* y no es modificable.
- **4.1.8. Usuario:** Es la persona natural o representante legal que hace uso del portal externo denominado Ecuapass.
- **4.1.9. Aplicativo de firma:** Es el componente de software de aduana que le permite firmar digitalmente documentos electrónicos en el sistema informático Ecuapass, sea con dispositivo token o con contenedor de certificado digital en archivo.
- **4.2.** Para efecto de funcionalidad, se deben considerar lo siguiente:
	- **4.2.1.** Se debe ingresar información en todos los campos obligatorios, los cuales se encuentran marcados con un asterisco de color rojo (\*); caso contrario el sistema no permite continuar la acción de registro, modificación o guardado temporal de información.
	- **4.2.2.** Esta pantalla permite al usuario realizar la actualización o modificación de los datos, incluyendo el correo electrónico, registrado en el portal externo denominado Ecuapass.
		- Los campos "ID. Usuario", "Registro Único SENAE para personas con discapacidad", "Nombres y Apellidos", "Tipo de discapacidad" y "Porcentaje de discapacidad", no son campos editables.
	- **4.2.3.** En caso de que existiera información previamente registrada en la sección "**Datos del Representante Legal "De ser pertinente"**", pueden ser actualizados, incluyendo el correo electrónico, registrados en el portal externo denominado Ecuapass.
		- Los campos "Doc. Identificación Representante Legal" y "Nombre del Representante Legal", se muestran como campos no editables.

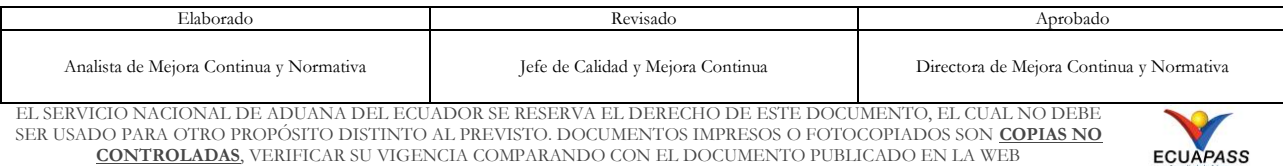

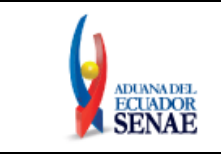

**4.2.4.** Para firmar la modificación de registro de usuario, se puede utilizar el Certificado Digital en dispositivo Token o en Contenedor de Certificado Digital en archivo.

## <span id="page-5-0"></span>**5. PROCEDIMIENTO**

5.1. Acceda al navegador de Internet, registre la dirección [https://ecuapass.aduana.gob.ec,](https://ecuapass.aduana.gob.ec/) visualice el portal externo Ecuapass, inicie sesión con su Registro Único SENAE para personas con discapacidad, usuario y contraseña.

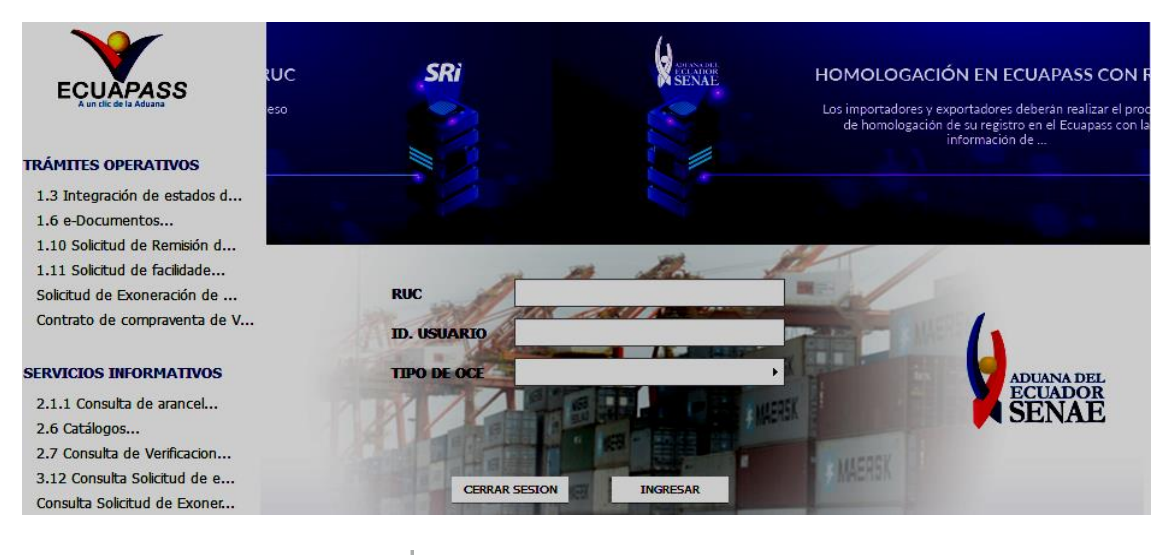

5.2. De clic en el botón INGRESAR

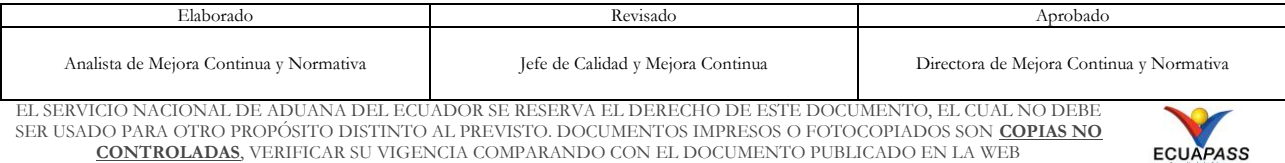

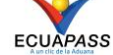

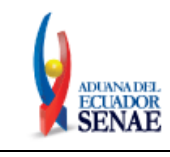

Código: **SENAE-ISEE-3-2-096** Versión: **2** Fecha: **Feb/2024** Página **7 de 31**

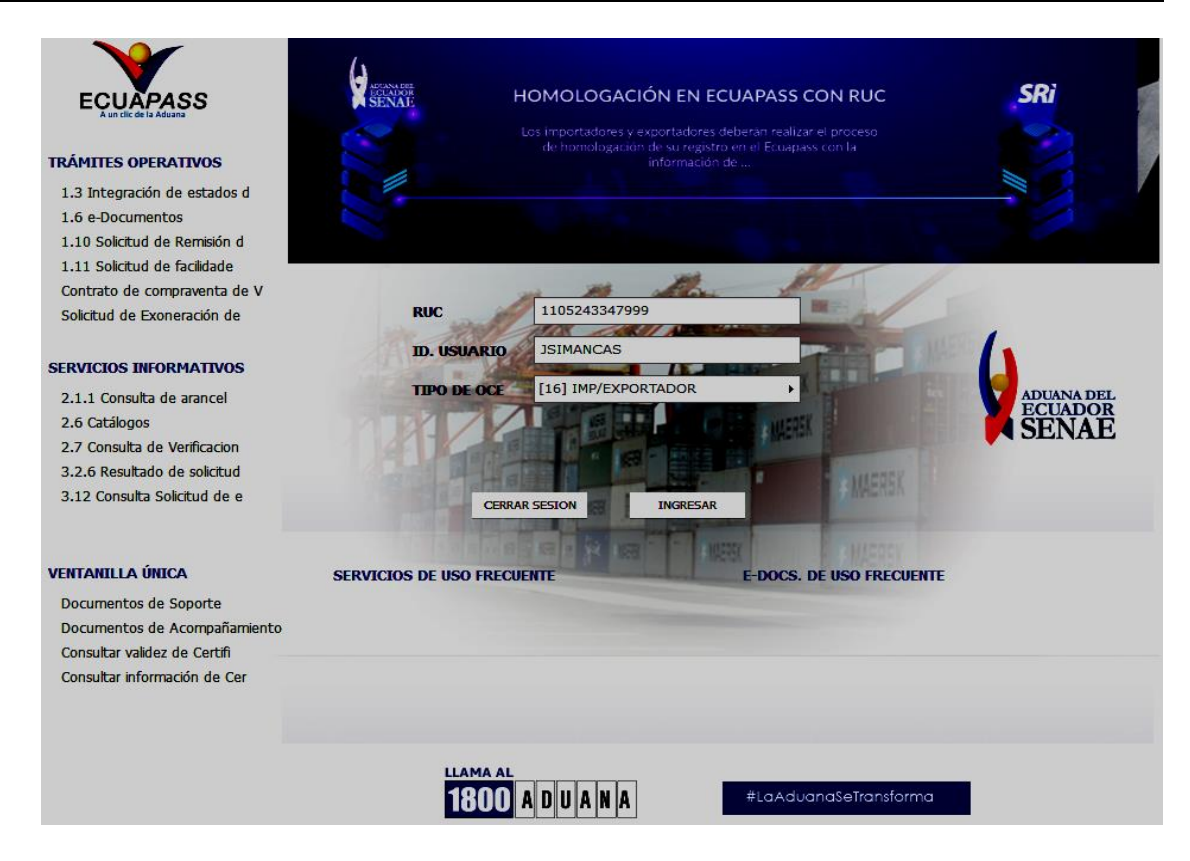

**5.3.** Seleccione la opción 3.2.3 Modificar información de registro de usuario del menú "Soporte al cliente".

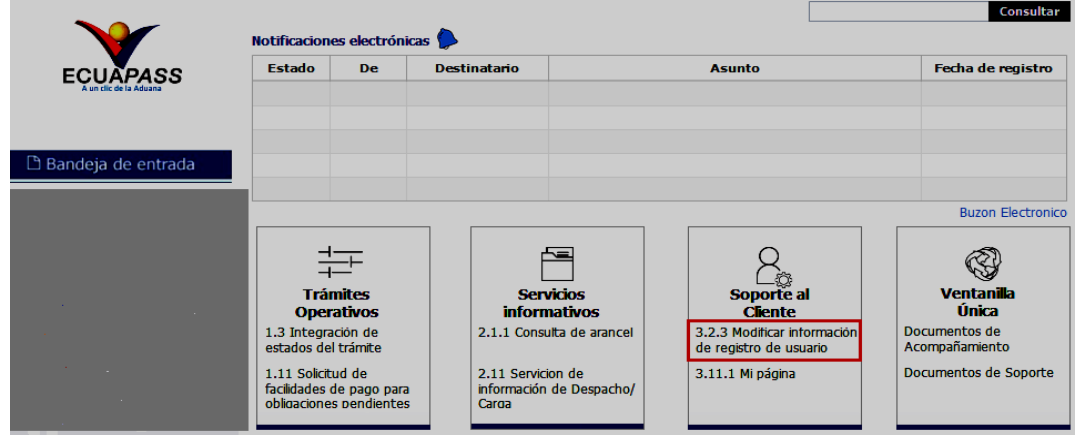

**5.4.** El sistema muestra la pantalla "**Modificar información de registro de usuario**", se debe seleccionar la opción "**Modificar Registro de usuario para personas naturales con discapacidad**".

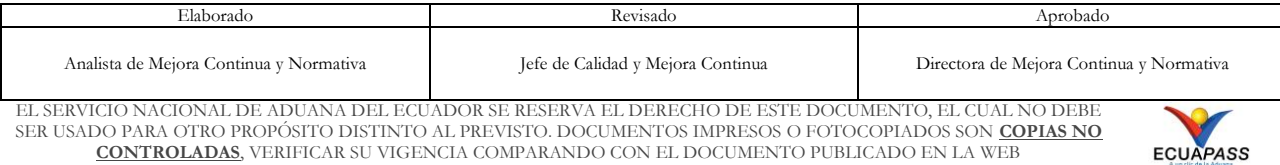

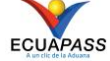

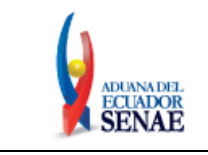

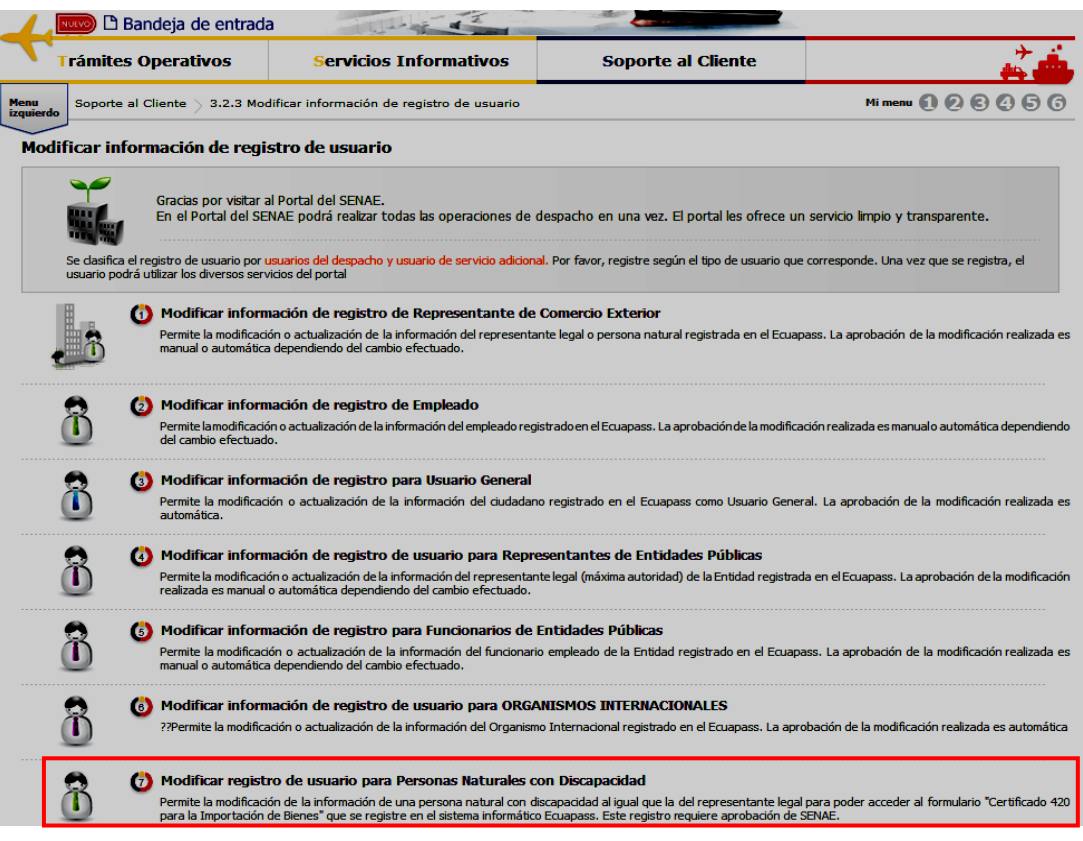

- **5.5.** A continuación, se visualiza la estructura de la pantalla **Modificar registro de usuario para Personas Naturales con Discapacidad:**
	- Información de persona con discapacidad
	- Datos del Representante Legal "De ser pertinente"
	- Información de la Operación
	- Información de Certificado Digital

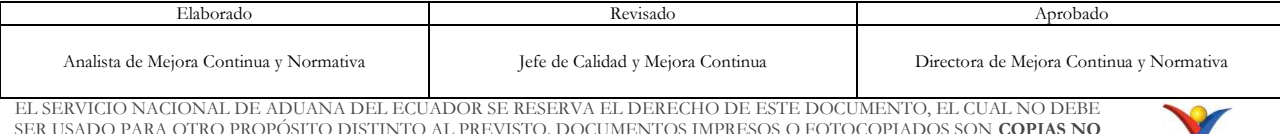

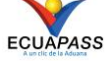

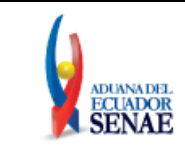

Código: **SENAE-ISEE-3-2-096** Versión: **2** Fecha: **Feb/2024** Página **9 de 31**

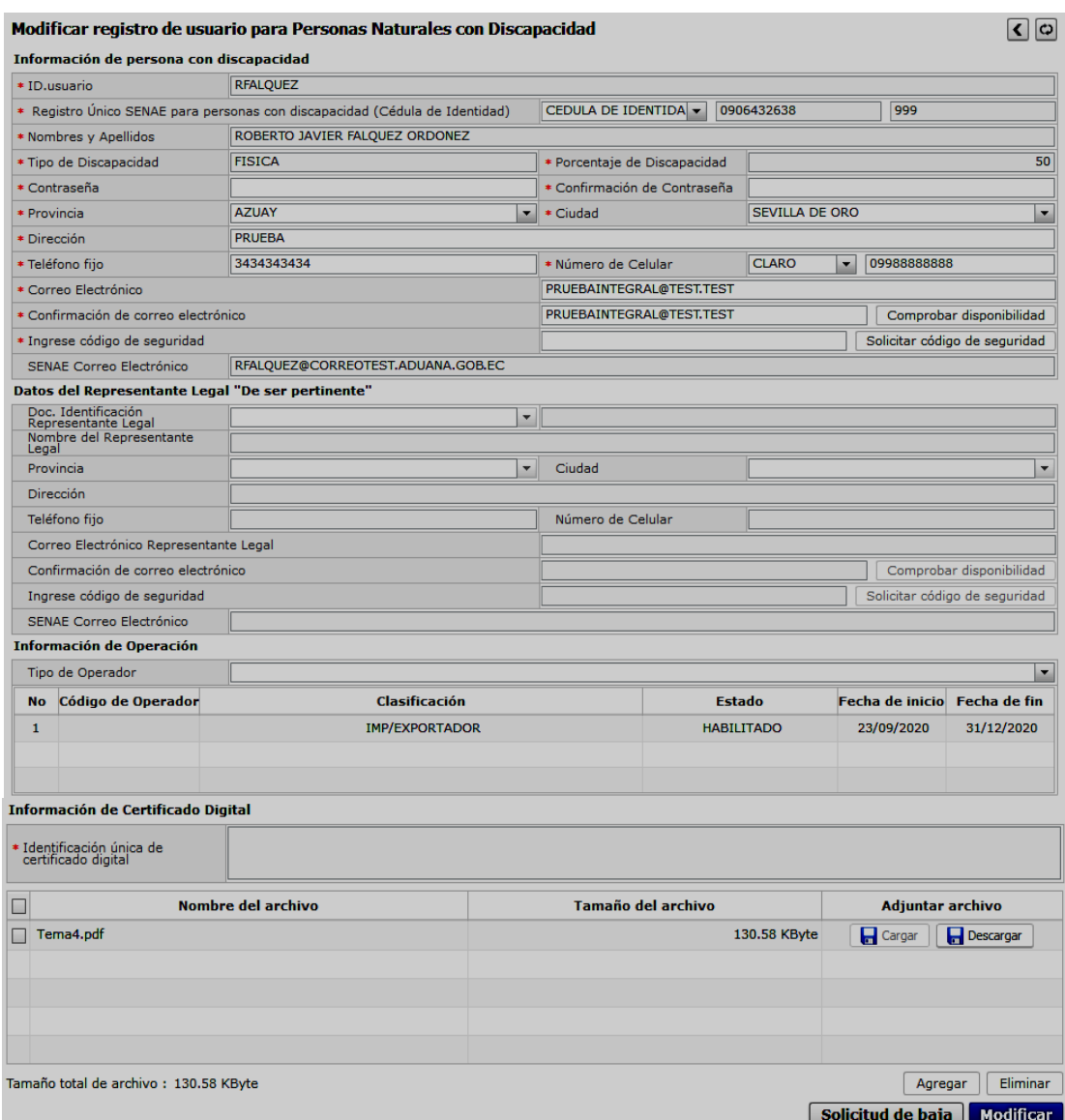

## **5.5.1. Descripción de Campos Principales**:

 Sección **[Información de persona con discapacidad].** Se muestran los campos relacionados a la persona con discapacidad.

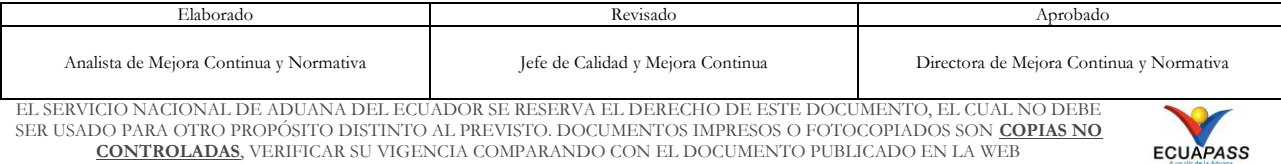

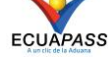

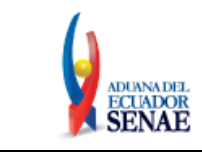

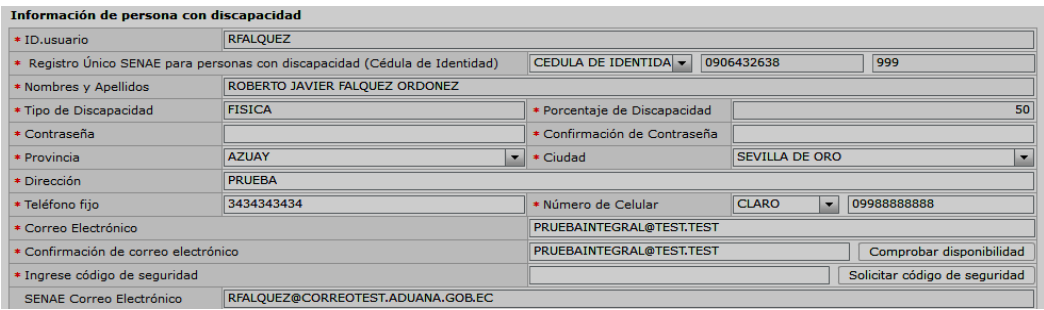

- **ID. Usuario:** Muestra la información de la identificación de usuario. La información no es editable.
- **Registro Único SENAE para personas con discapacidad (Cédula de identidad):** Muestra la información del número de cédula de la persona con discapacidad con el sufijo 999. La información no es editable.
- **Nombres y Apellidos:** Muestra la información de los datos de los nombres y apellidos de la persona con discapacidad. La información no es editable.
- **Tipo de Discapacidad:** Muestra la información de los datos del tipo de discapacidad de la persona con discapacidad. La información no es editable.
- **Porcentaje de Discapacidad:** Muestra la información del porcentaje de discapacidad de la persona con discapacidad. La información no es editable.
- **Contraseña:** Es necesario que se ingrese la contraseña que se había registrado previamente, la cual debe tener mínimo 8 caracteres alfanuméricos. Se puede modificar, actualizar la contraseña o colocar la misma.
- **Confirmación de Contraseña:** Es necesario que la contraseña sea la misma que se encuentra registrado en el campo anterior.
- **Provincia:** El sistema permite corregir este campo, a continuación, se muestran las opciones de este:
	- Azuay
	- Bolívar
	- Cañar
	- Carchi
	- Cotopaxi
	- Chimborazo
	- El Oro
	- Esmeraldas

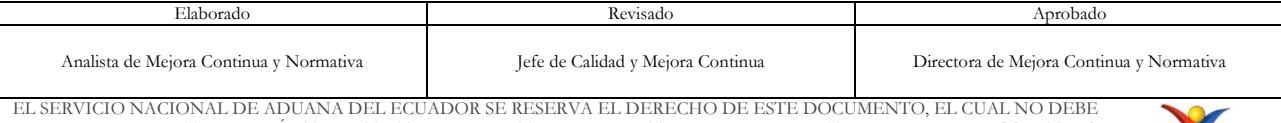

EL SERVICIO NACIONAL DE ADUANA DEL ECUADOR SE RESERVA EL DERECHO DE ESTE DOCUMENTO, EL CUAL NO DEBE SER USADO PARA OTRO PROPÓSITO DISTINTO AL PREVISTO. DOCUMENTOS IMPRESOS O FOTOCOPIADOS SON **COPIAS NO CONTROLADAS**, VERIFICAR SU VIGENCIA COMPARANDO CON EL DOCUMENTO PUBLICADO EN LA WEB

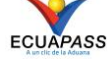

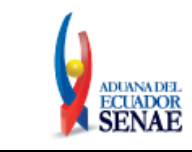

- Guayas
- Imbabura
- $\bullet$  ...
- **Ciudad:** El sistema permite corregir este campo, las opciones de este se muestran una vez que se elija la Provincia.
- **Dirección:** En caso de ser necesario puede modificar la información registrada.
- **Teléfono fijo:** En caso de ser necesario puede modificar la información ingresada. Debe incluir el código de área. Solo permite el ingreso de hasta 14 números en formato 0XXXXXXXX. No permite ingresar menos de 6 dígitos.
- **Número de Celular:** En caso de ser necesario puede modificar la información registrada. Seleccione el operador de telefonía móvil y luego digite el número de celular en formato 09XXXXXXXX. Este campo solo permite el ingreso de hasta 14 números. Se muestran las siguientes opciones:
	- Claro
	- Movistar
	- $\bullet$  CNT
	- Tuenti
	- Otros
- **Correo Electrónico:** Se debe modificar, actualizar o mantener la misma dirección del correo electrónico personal; considerar que a esa cuenta va a recibir los resultados del trámite operativo, notificaciones, etc.
- **Confirmación de correo electrónico:** Es necesario que el correo electrónico sea el mismo que se encuentra registrado en el campo anterior. Se debe verificar la disponibilidad de uso haciendo clic en el botón **Comprobar disponibilidad**. Una vez que se haya verificado la disponibilidad del correo, este no puede ser modificado nuevamente.
- **Ingrese código de seguridad:** El usuario debe ingresar el "código de seguridad" solicitado a través del botón solicitar código de seguridad. Una vez que el usuario presiona el botón "Solicitar código de seguridad", el sistema muestra una pantalla informativa con el siguiente mensaje:

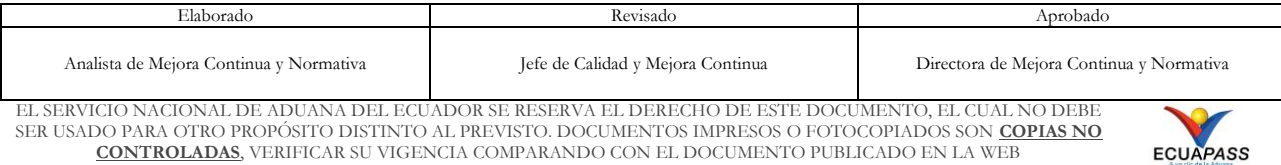

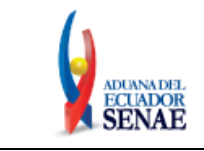

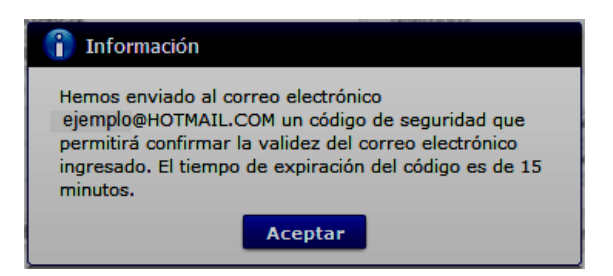

El usuario recibe un correo electrónico denominado "ACTIVACIÓN DE CORREO ELECTRÓNICO" que contiene un "código de seguridad" conformado por números y letras con un tiempo de expiración de 15 minutos. En caso de que transcurra más del tiempo señalado, el sistema muestra una pantalla informativa con el siguiente mensaje:

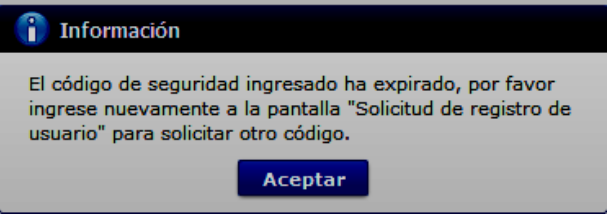

El usuario puede recibir el correo electrónico con el código de seguridad a la bandeja de entrada o a su bandeja de correos no deseados.

- **SENAE correo electrónico:** El campo no puede ser modificado, se muestra el correo otorgado inicialmente por el Senae cuando realizó el "Registro de usuario para persona con Discapacidad".
- Sección **[Datos del Representante Legal "De ser pertinente"].** Se muestran los siguientes campos:

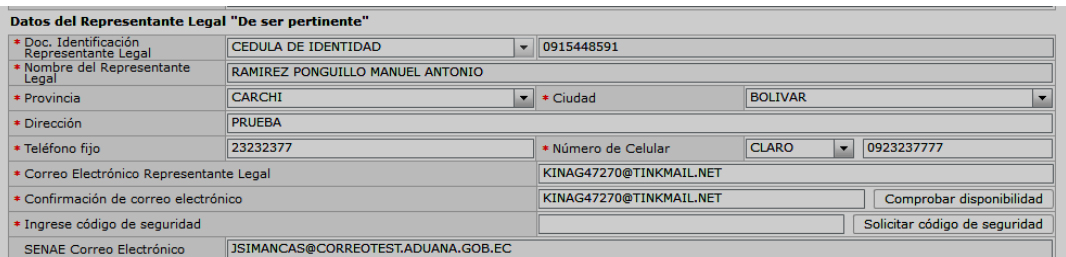

 **Doc. Identificación Representante Legal:** Se muestra el número de cédula del Representante Legal de la persona con discapacidad, en caso de que se haya registrado previamente esta información cuando se realizó el "*Registro de usuario para persona con discapacidad*". La información que se muestra no es editable.

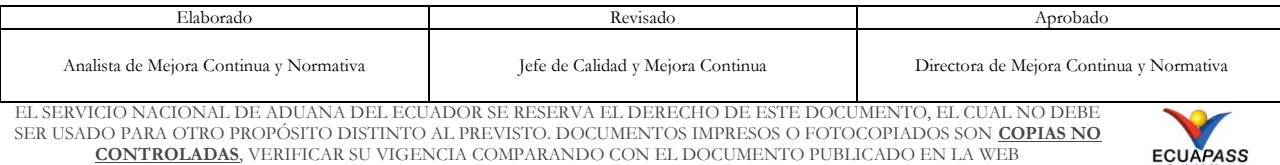

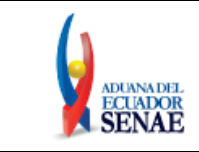

- **Nombre del Representante Legal:** Se muestra la información de los nombres y apellidos del representante legal. La información que se muestra no es editable.
- **Provincia:** El sistema permite corregir este campo. Se muestran las siguientes opciones:
	- Azuay
	- Bolívar
	- Cañar
	- Carchi
	- Cotopaxi
	- Chimborazo
	- El Oro
	- Esmeraldas
	- Guayas
	- Imbabura
	- …
- **Ciudad:** El sistema permite corregir este campo. Las opciones se muestran una vez que se elija la Provincia.
- **Dirección:** En caso de ser necesario puede modificar la información registrada.
- **Teléfono Fijo:** En caso de ser necesario puede modificar la información ingresada. Solo permite el ingreso de hasta 14 números en formato 0XXXXXXXX. No permite ingresar menos de 6 dígitos.
- **Número de Celular:** En caso de ser necesario puede modificar la información ingresada. Seleccione el operador de telefonía móvil y luego digite el número de celular en formato 09XXXXXXXX. Solo permite el ingreso de hasta 14 números. Se muestran las siguientes opciones:
	- Claro
	- Movistar
	- $\bullet$  CNT
	- Tuenti
	- Otros
- **Correo Electrónico Representante Legal:** Se debe modificar, actualizar o mantener la misma dirección del correo electrónico personal del representante legal; considerar que a esa cuenta va a recibir los resultados del trámite operativo, notificaciones, etc.

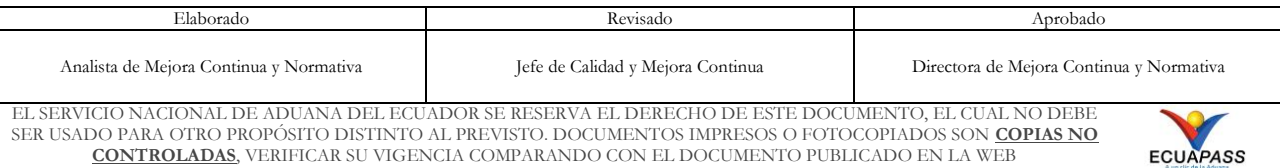

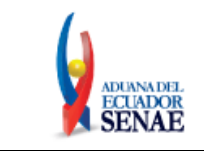

El sistema permite ingresar el mismo correo electrónico ingresado en el campo "Correo Electrónico" de la sección "Información de persona con discapacidad" correspondiente al mismo usuario.

- **Confirmación de correo electrónico:** Es necesario que el correo electrónico sea el mismo que se encuentra registrado en el campo anterior. Se debe verificar la disponibilidad de uso haciendo clic en el botón **Comprobar disponibilidad**. Una vez que se haya verificado la disponibilidad del correo, este no puede ser modificado nuevamente.
- **Ingrese código de seguridad:** El usuario debe ingresar el "código de seguridad" solicitado a través del botón **Solicitar código de seguridad**. Una vez que el usuario presiona el botón "Solicitar código de seguridad", el sistema muestra una pantalla informativa con el siguiente mensaje:

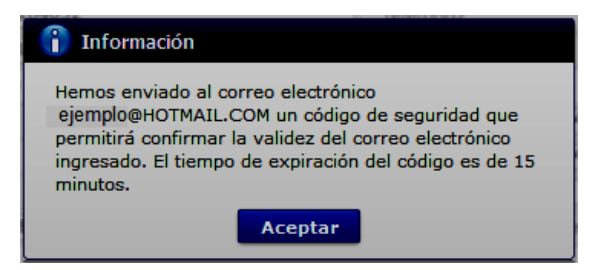

El usuario recibe un correo electrónico denominado "ACTIVACIÓN DE CORREO ELECTRÓNICO" que contiene un "código de seguridad" conformado por números y letras con un tiempo de expiración de 15 minutos. En caso de que transcurra más del tiempo señalado, el sistema muestra una pantalla informativa con el siguiente mensaje:

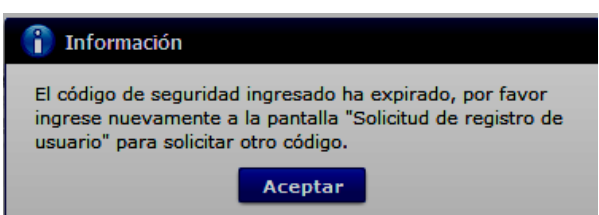

El usuario puede recibir el correo electrónico con el código de seguridad a la bandeja de entrada o a su bandeja de correos no deseados.

- **Senae correo electrónico:** El campo no puede ser modificado, se muestra el correo otorgado inicialmente por el Senae cuando realizó el "Registro de usuario para persona con Discapacidad".
- Sección **[Información de Operación].** Se muestran los siguientes campos:

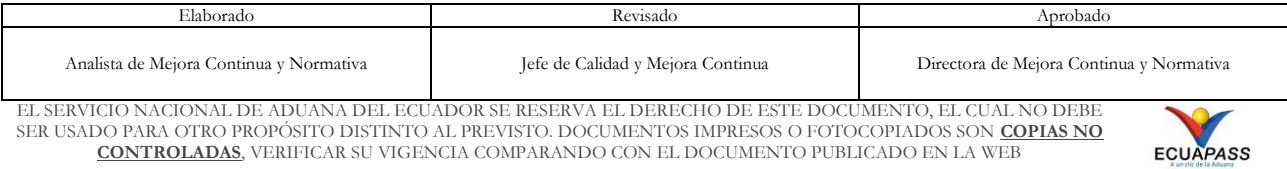

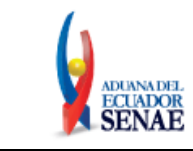

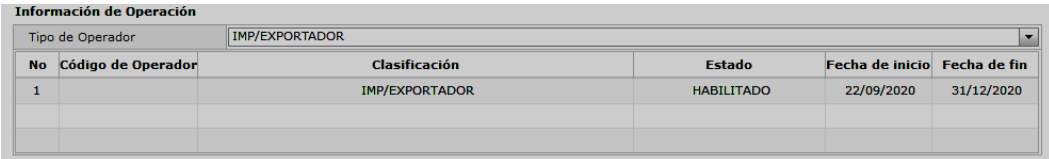

- **Tipo de Operador:** El sistema muestra la información del tipo de operador Importador/Exportador. La información no es editable.
- **No:** Es el número ordinal que corresponde al tipo de operador. La información no es editable.
- **Código de Operador:** El Operador Importador/Exportador se identifica con el Registro único SENAE para personas con discapacidad. La información no es editable.
- **Clasificación:** Es el tipo de OCE al cual está asignado el código y que corresponde el campo anterior. La información no es editable.
- **Estado**: Aparece el estado del código de operador. La información no es editable.
- **Fecha de inicio:** Es la fecha en la que inicia la vigencia del código. La información no es editable.
- **Fecha de fin:** Es la fecha de finalización de la vigencia de este. La información no es editable.
- Sección **[Información de Certificado Digital]:** En caso que el certificado de firma electrónica sea renovado por la Autoridad Certificadora competente, el campo "**Identificación única de certificado digital**" se llena automáticamente la información del certificado digital, posterior a la firma de la modificación.

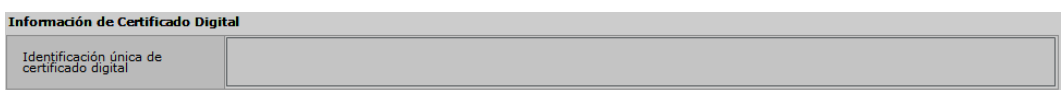

 **Sección [Datos adjuntos]:** Permite cargar archivos que sirven como documentación de soporte para el registro de usuario de persona con discapacidad. El sistema solo permite cargar archivos en formato PDF.

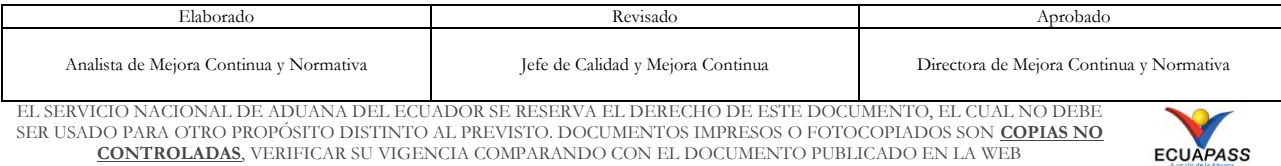

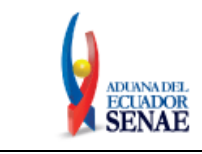

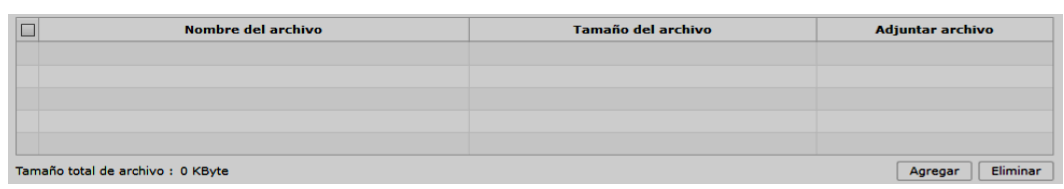

Los requisitos necesarios para el registro de usuario son los siguientes:

- 1) Acreditación del representante legal de la persona natural con discapacidad, de ser pertinente:
	- a) Para el caso de menores de edad con discapacidad, la comprobación de la representación legal o apoderado se la realizará:
		- i) Si ambos padres tienen la patria potestad, el Senae a través de la base de datos de la Dirección Nacional de Registros Públicos (DINARP), verificará el nombre del padre o la madre.
		- ii) En caso de que se identifique que solo uno de los padres tiene la patria potestad, con la resolución de la autoridad judicial que haya dispuesto esto, el Senae lo verificará en el portal de la Función Judicial del Ecuador.
	- b) Para el caso de personas con discapacidad que tengan, o que de acuerdo a la normativa jurídica vigente deban tener un curador o tutor, se debe adjuntar la copia notariada de su designación por parte de la autoridad judicial.

Para agregar datos adjuntos, de clic en el botón **Agregar**. Se muestra la línea a continuación:

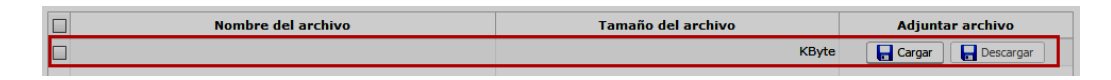

De clic en el botón  $\Box$  Cargar y seleccione el archivo a adjuntar. Una vez seleccionado el archivo, este aparece disponible para su cambio o descarga. En la parte final de este grid se muestra la suma del tamaño de todos los archivos adjuntos, medido en KByte.

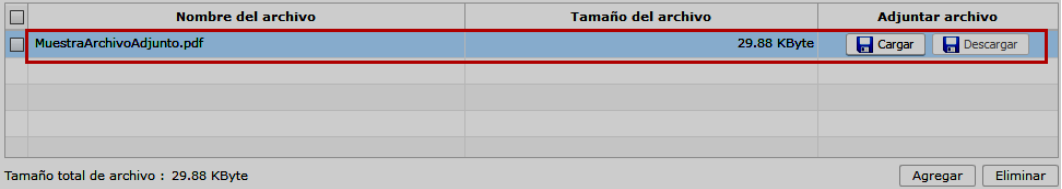

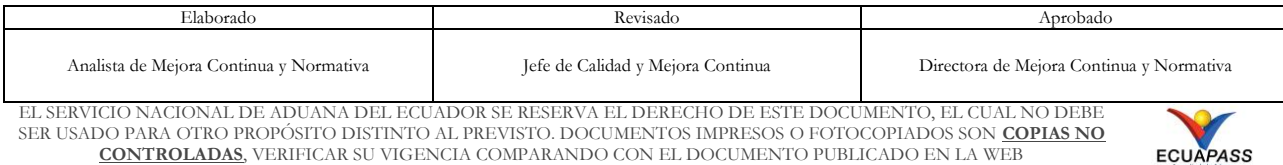

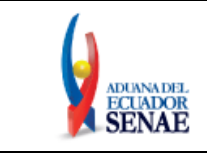

Adicionalmente, este archivo adjunto puede ser retirado haciendo clic en el botón Eliminar de esta misma sección.

- 5.5.2. Luego de realizar las modificaciones necesarias, de clic en el botón **Modificar**; el sistema realiza las siguientes validaciones:
	- En caso de que no se encuentre ingresada información en el campo "**Contraseña**" o la contraseña es menor a 10 dígitos, el sistema muestra el siguiente mensaje informativo: *"Clave debe ser al menos 10 – 20 caracteres".*

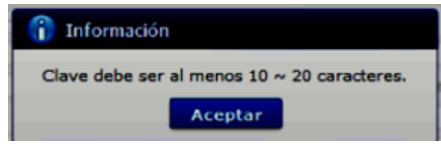

 En caso de que no se encuentre ingresada información en el campo "**Confirmación de contraseña**" o la contraseña no es igual, el sistema muestra el siguiente mensaje informativo: *"Las contraseñas son diferentes".*

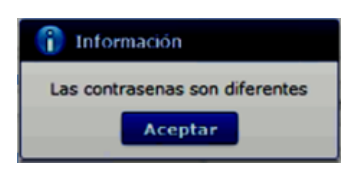

 En caso de que no se encuentre ingresada información en el campo "**Provincia**", el sistema muestra el siguiente mensaje informativo: *"El campo Provincia es obligatorio".*

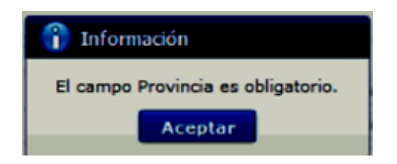

 En caso de que no se encuentre ingresada información en el campo "**Ciudad**", el sistema muestra el siguiente mensaje informativo: *"El campo Ciudad es obligatorio".*

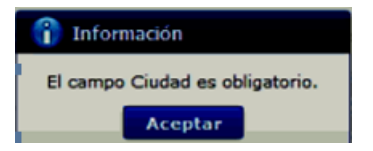

 En caso de que no se encuentre ingresada información en el campo "**Dirección**", el sistema muestra el siguiente mensaje informativo: *"El campo Dirección es obligatorio".*

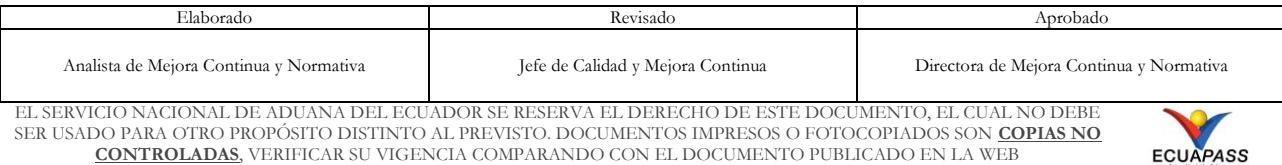

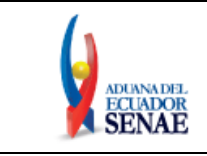

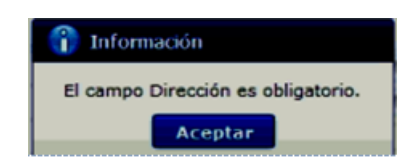

 En caso de que no se encuentre ingresada información en el campo "**Teléfono Fijo**", el sistema muestra el siguiente mensaje informativo: *"El campo Teléfono Fijo es obligatorio",*

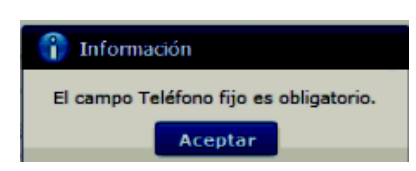

 En caso de que el valor ingresado en el campo "**Teléfono fijo**" es menor a 6 dígitos, el sistema muestra el siguiente mensaje informativo: *"El Teléfono fijo debe ser de 6 – 14 dígitos".*

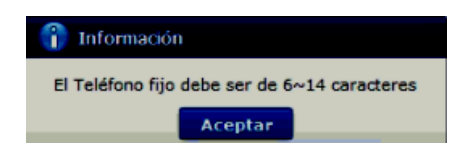

 En caso de que no se encuentre ingresada información en el campo "**Número de Celular**", el sistema muestra el siguiente mensaje informativo: *"El campo Número de Celular es obligatorio".*

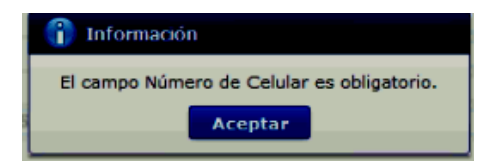

 En caso de que el valor ingresado en el campo "**Número de Celular**" es menor a 9 dígitos, el sistema muestra el siguiente mensaje informativo: *"El Número de Celular de 9 – 14 caracteres".*

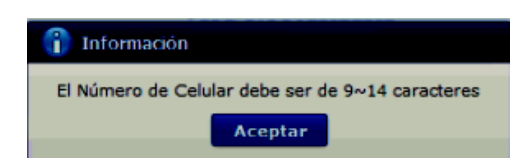

 En caso de que se ingrese un formato erróneo en el campo *"***Correo electrónico***"*, el sistema muestra el siguiente mensaje informativo: *"Correo electrónico estaba mal con el formato".*

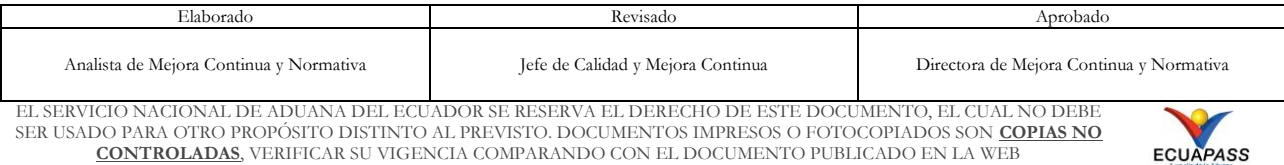

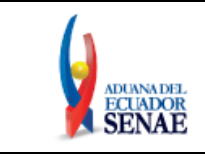

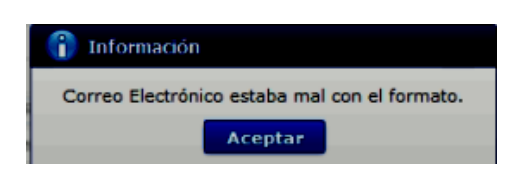

 En caso de que no se encuentre ingresada información en el campo "**Confirmación de correo electrónico**", el sistema muestra el siguiente mensaje informativo: *"Ingresar Confirmación de correo electrónico".*

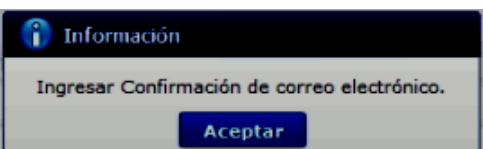

 En caso de que se ingrese un formato erróneo en el campo *"***Confirmación de correo electrónico***"*, el sistema muestra el siguiente mensaje informativo: *"Confirmación de correo electrónico estaba mal con el formato".*

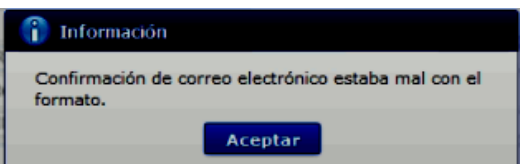

 En caso de que se ingrese correos electrónicos diferentes en los campos "**Correo electrónico**" y/o "**Confirmación de correo electrónico**", el sistema muestra el siguiente mensaje informativo: "*E-mail es diferente".*

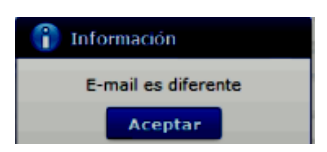

 En caso de que el correo electrónico ya se encuentre previamente registrado, el sistema muestra el siguiente mensaje informativo: "*Imposibilidad de Uso".*

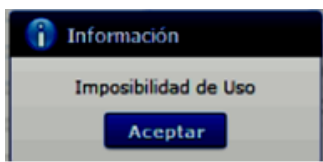

 En caso de que no se encuentre ingresada información en el campo "**Ingrese código de seguridad**", el sistema muestra el siguiente mensaje informativo: *"Por favor presione el botón "Solicitar código de seguridad" para continuar con el registro o modificación".*

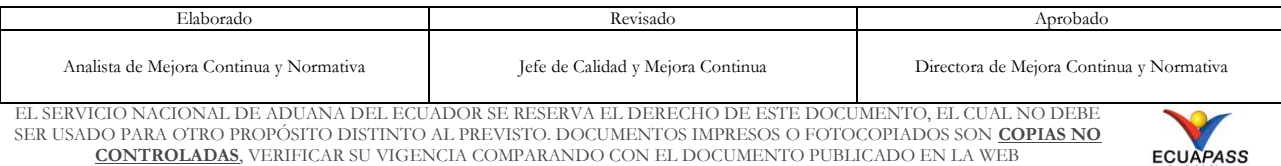

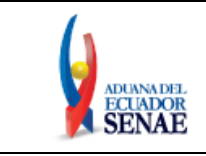

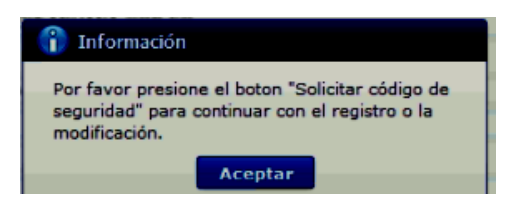

 En caso de que se presione el botón "**Solicitar código de seguridad**" sin tener registrado previamente un correo electrónico, el sistema muestra el siguiente mensaje informativo: *"Por favor primero compruebe la disponibilidad del correo electrónico ingresado".*

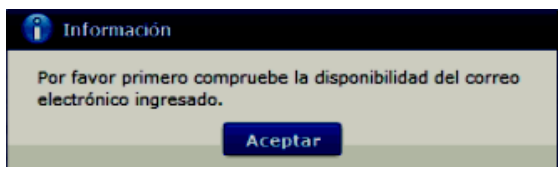

 En caso de que se ingrese un código de seguridad incorrecto en el campo "**Ingrese código de seguridad**", el sistema muestra el siguiente mensaje de error: *"El código de seguridad ingresado no es el correcto".*

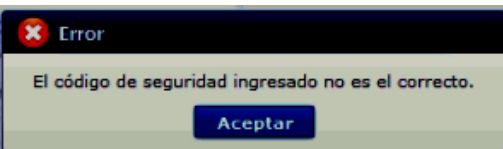

 En caso de que no se encuentre ingresada información en el campo "**Correo electrónico Representante Legal**", el sistema muestra el siguiente mensaje informativo: *"Ingresar Correo electrónico Representante Legal".*

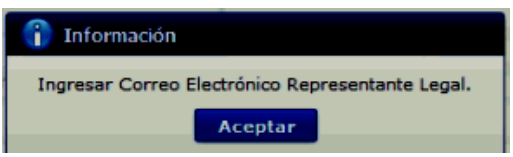

 En caso de que se ingrese un formato erróneo en el campo *"***Correo electrónico Representante Legal***"*, el sistema muestra el siguiente mensaje informativo: *"Correo electrónico Representante Legal estaba mal con el formato".*

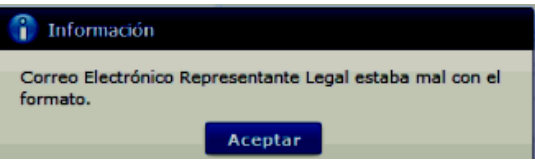

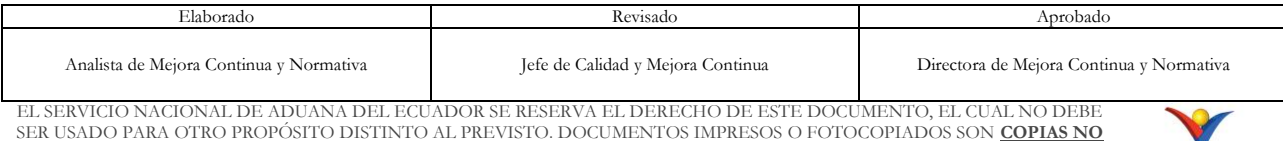

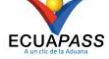

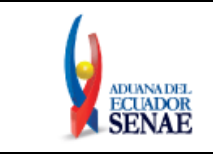

 En caso de que no se encuentre ingresada información en el campo "**Ingrese código de seguridad**", el sistema muestra el siguiente mensaje informativo: *"Ingresar Confirmación de correo electrónico".*

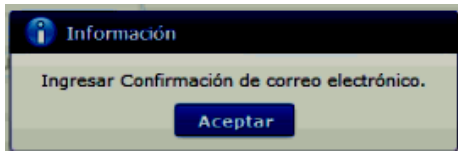

 En caso de que se cargue archivos con un tamaño superior a 2Mbyte, el sistema muestra el siguiente mensaje de error: *"El tamaño del archivo se ha superado. (2Mbyte)".*

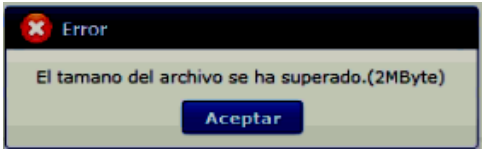

**5.5.3.** Una vez que el sistema realiza las validaciones antes descritas, se muestra el mensaje de confirmación de registro, dé clic en SI.

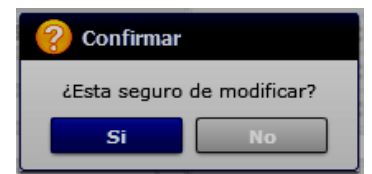

**5.5.4.** Posteriormente, el sistema muestra el "**Acuerdo para utilización del servicio y herramienta informática que administra el Servicio Nacional de Aduana del Ecuador**".

Para firmar electrónicamente el Acuerdo, se debe proceder de la siguiente manera:

**5.5.4.1.**Dé clic en el recuadro donde indica: "Generar un XML simple con el texto completo del acuerdo y firmar digital sobre dicho XML".

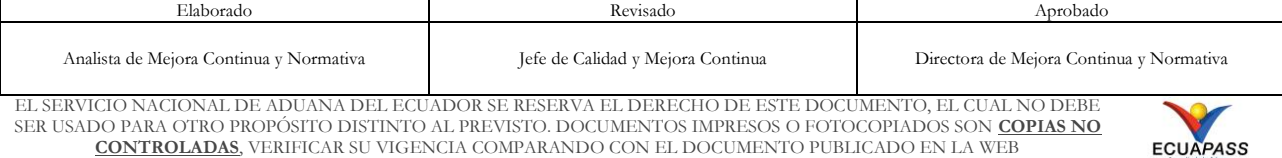

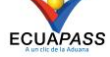

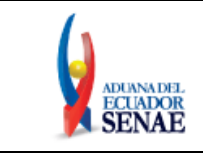

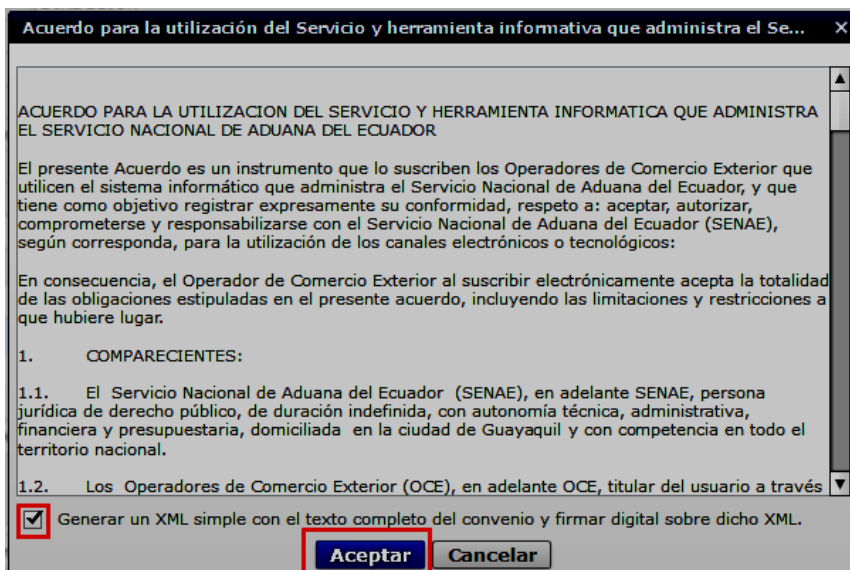

**5.5.4.2.**Una vez que se realiza el paso anterior, el sistema habilita el botón "Aceptar". Dé clic en este botón.

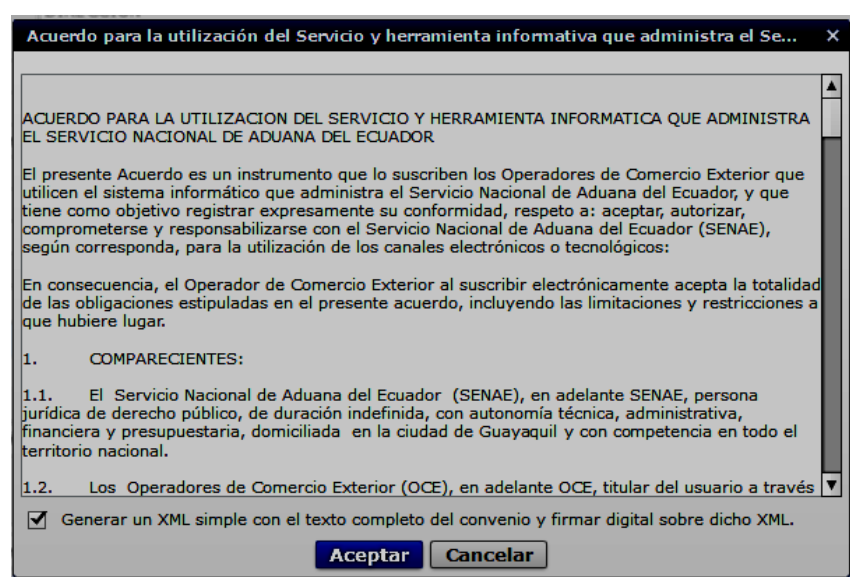

**5.5.4.3.**Se muestra los pasos a seguir para descargar el aplicativo y firma de la solicitud. Dé clic en el botón "Aceptar".

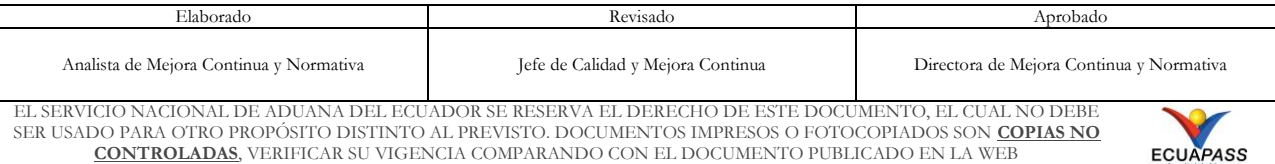

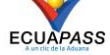

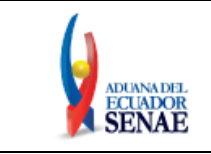

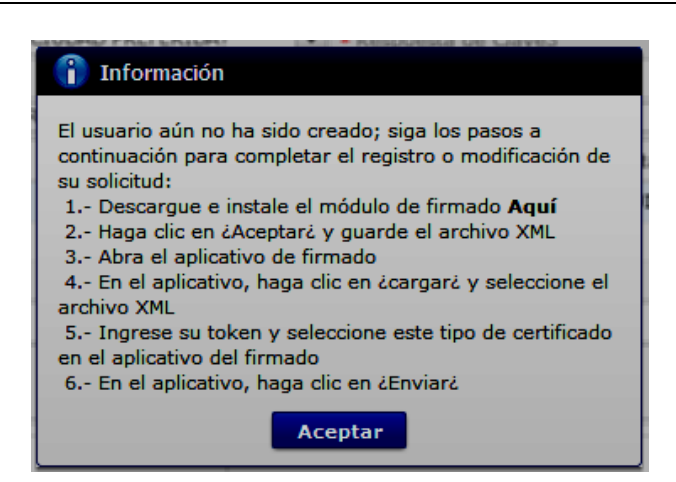

**5.5.4.4.**Se muestra una ventana emergente que permite guarde el archivo XML para la firma en su computador. Dé clic en el botón "Guardar".

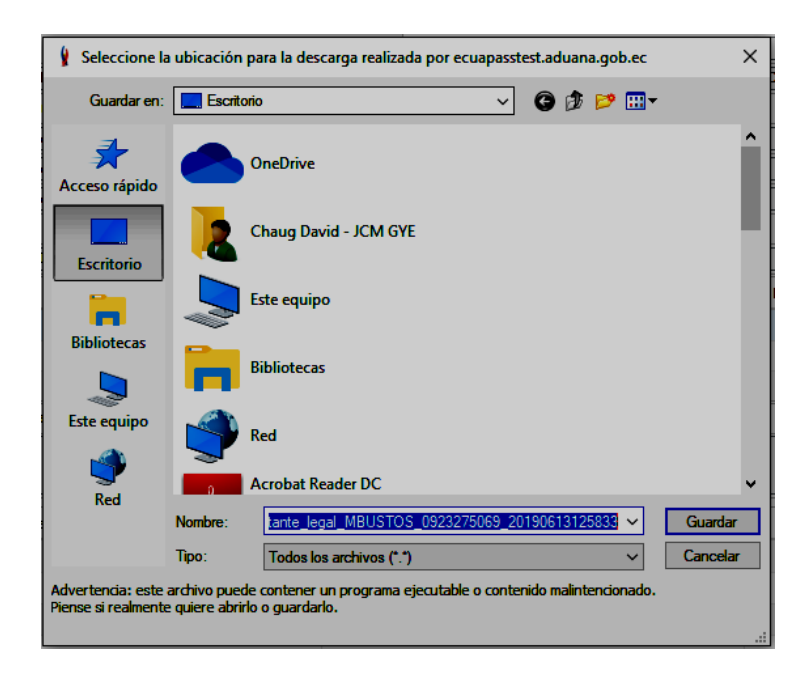

**5.5.4.5.**Se muestra un mensaje de información que indica el archivo ha sido descargado exitosamente. Dé clic en "Aceptar".

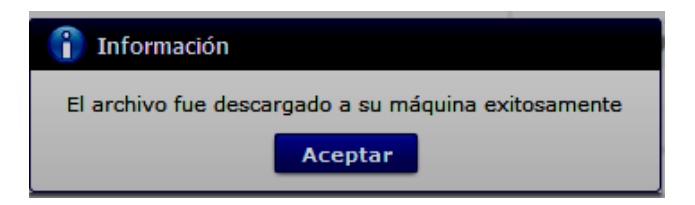

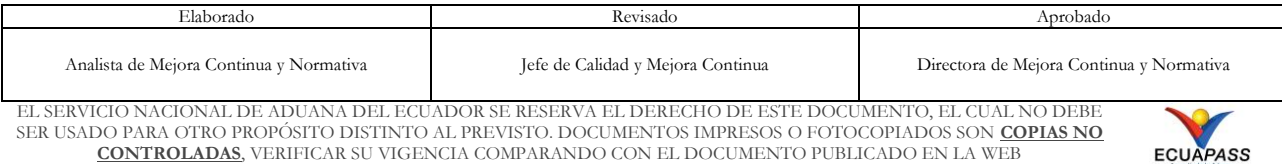

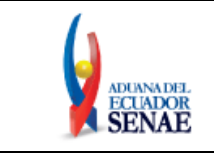

**5.5.4.6.**El sistema muestra el siguiente mensaje el cual indica el envío exitoso de su solicitud. Dé clic en "Aceptar".

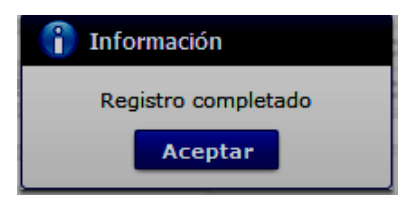

- **5.5.4.7.**Acceda al aplicativo de la firma y seleccione el Certificado Digital con el que se va a proceder a firmar:
	- **-** Token: Para firmar con certificado digital en dispositivo Token.
	- **-** Archivo: Para firmar con contenedor de certificado digital en archivo.

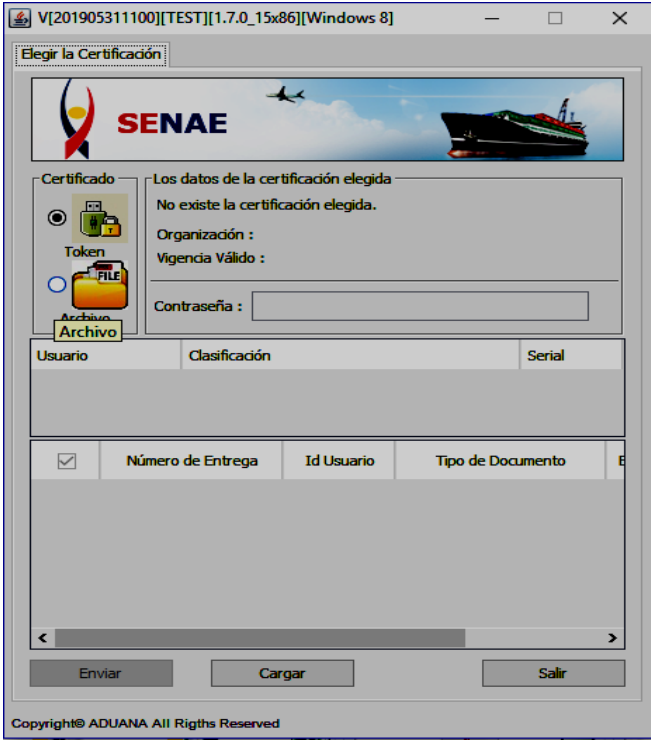

Únicamente en el caso de la opción "Token", se debe seleccionar el dispositivo de la entidad emisora donde fue adquirido y posterior hacer clic en el botón ...

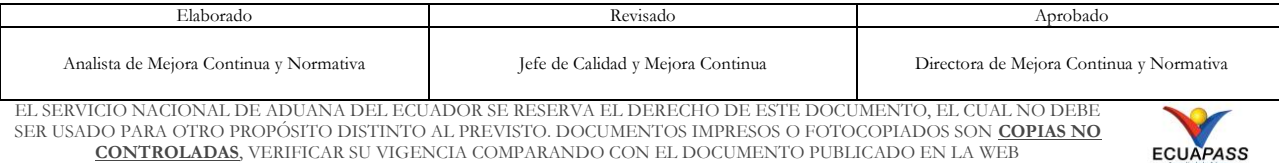

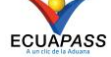

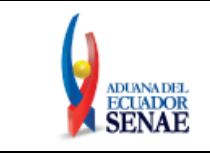

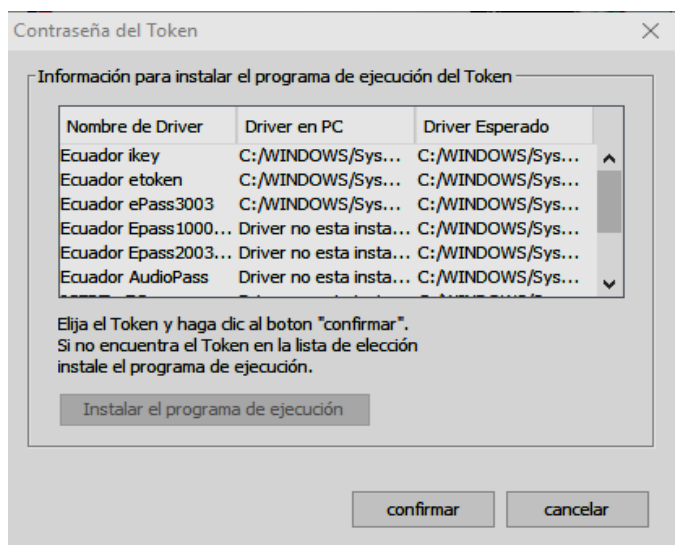

- **5.5.4.8.**Ingrese la contraseña del certificado digital y dé clic en el botón **Aceptar** o confirmar según corresponda.
	- **-** Para cuando se escoge Token:

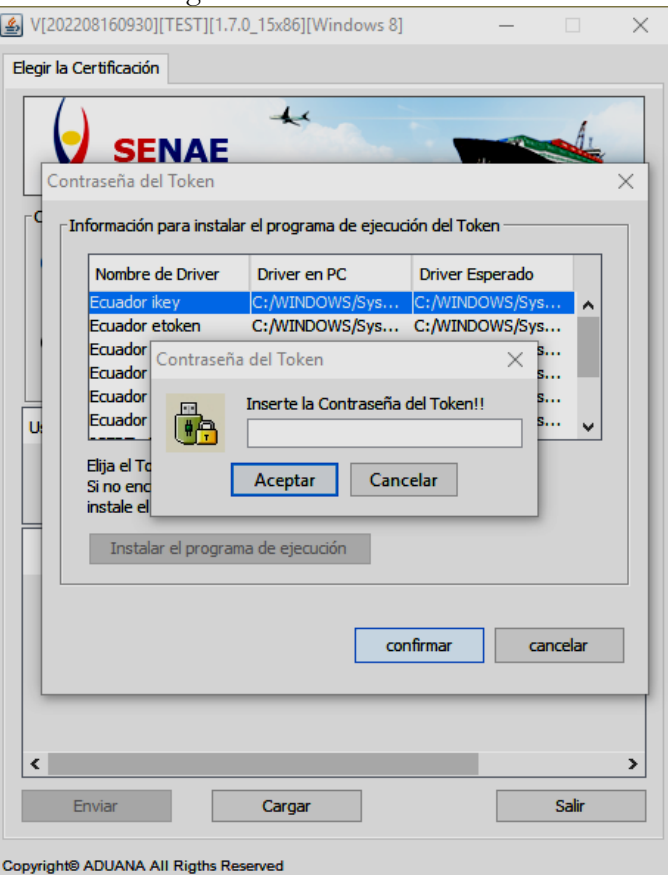

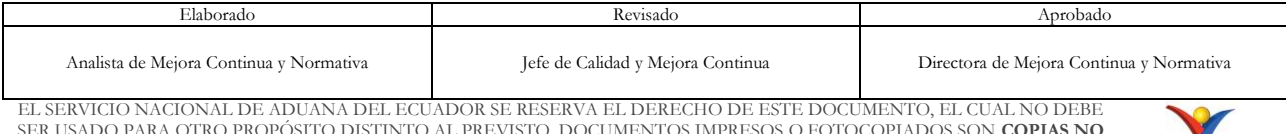

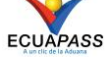

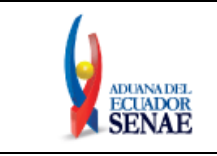

Código: **SENAE-ISEE-3-2-096** Versión: **2** Fecha: **Feb/2024** Página **26 de 31**

**-** Para cuando se escoge Archivo:

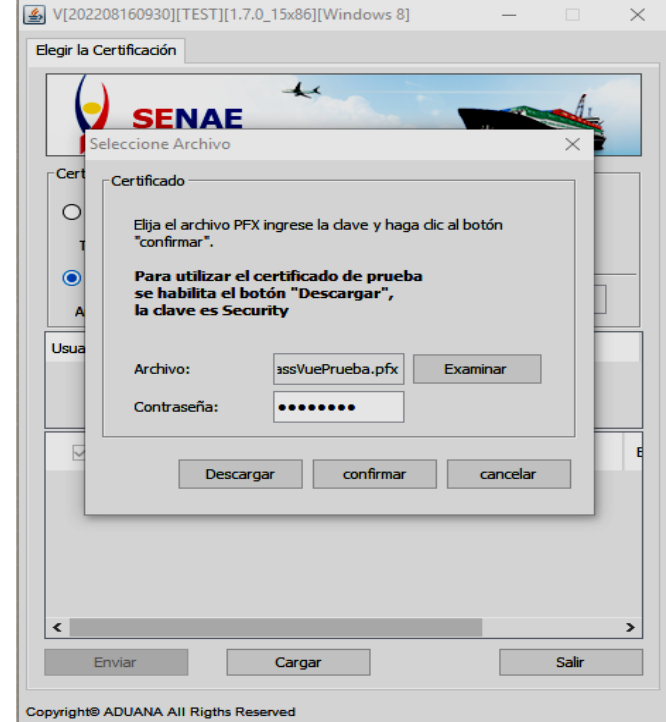

**5.5.4.9.**Posterior, dé clic en el botón "Cargar", seleccione el archivo XML y dé clic en el botón "Abrir".

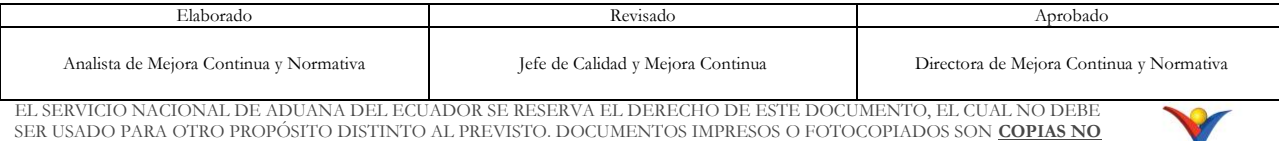

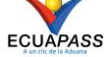

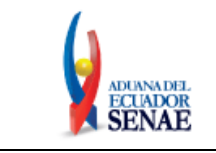

Código: **SENAE-ISEE-3-2-096** Versión: **2** Fecha: **Feb/2024** Página **27 de 31**

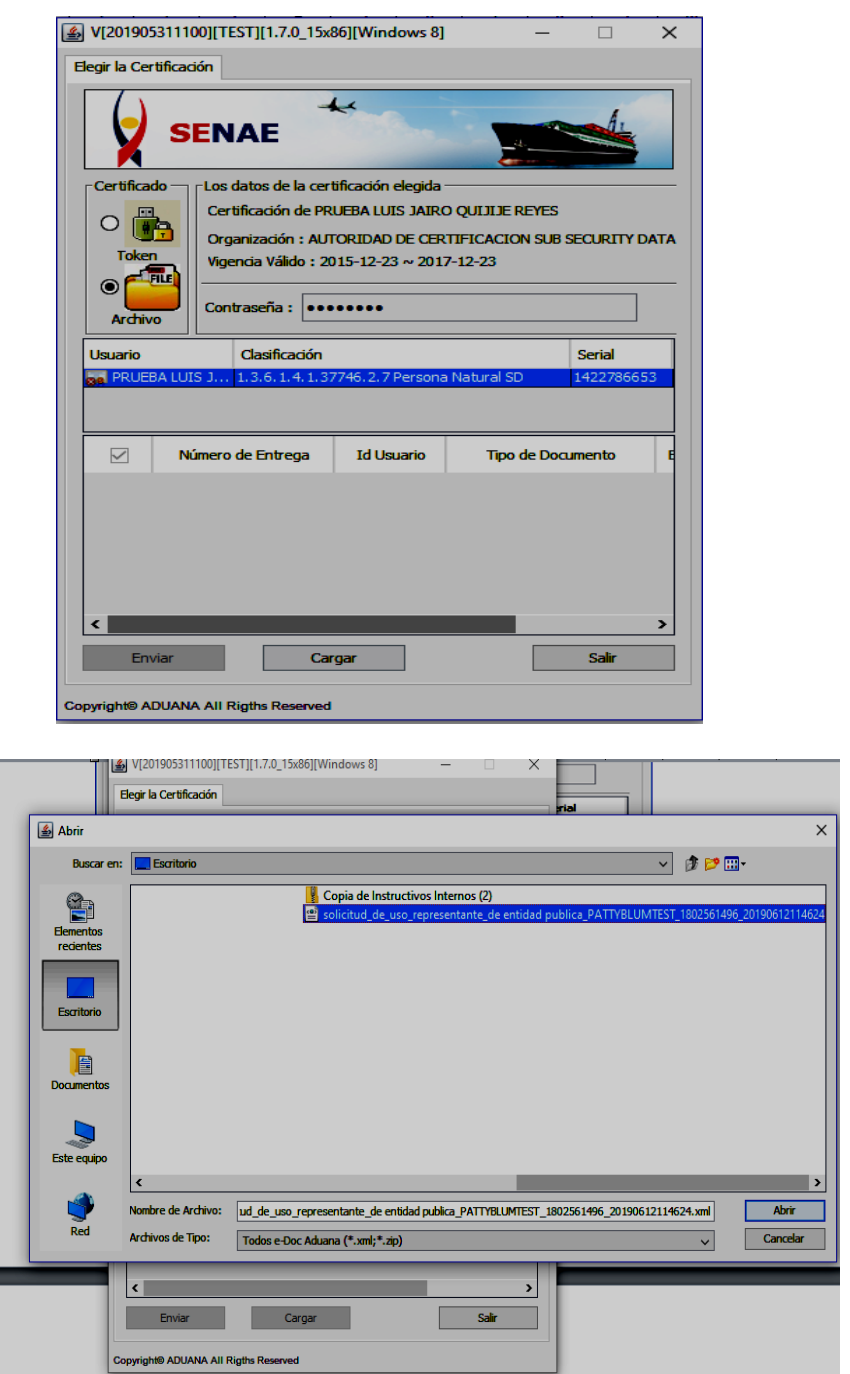

**5.5.4.10.** Finalmente, dé clic en el botón "Enviar". En el caso de ser un envío exitoso, se muestra de color verde el registro donde se cargó el XML.

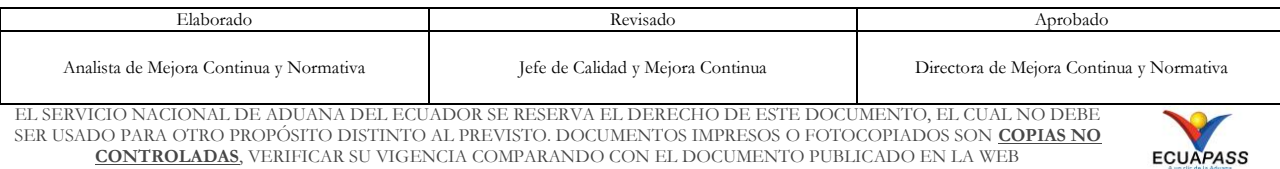

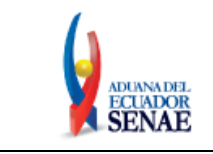

Código: **SENAE-ISEE-3-2-096** Versión: **2** Fecha: **Feb/2024** Página **28 de 31**

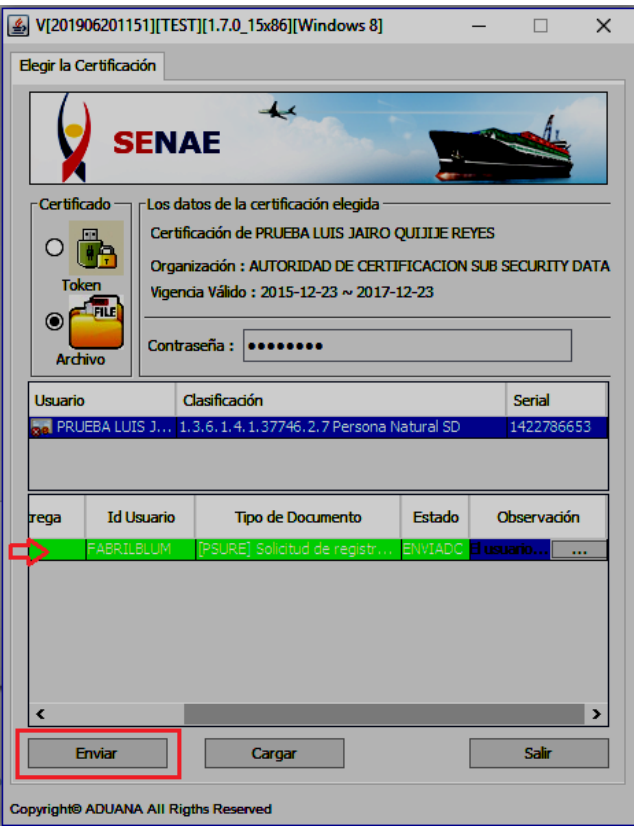

Adicionalmente, verifique que el envío se haya realizado con éxito, para lo cual de clic en el botón que se encuentra en el campo "Observación", de acuerdo a la siguiente imagen.

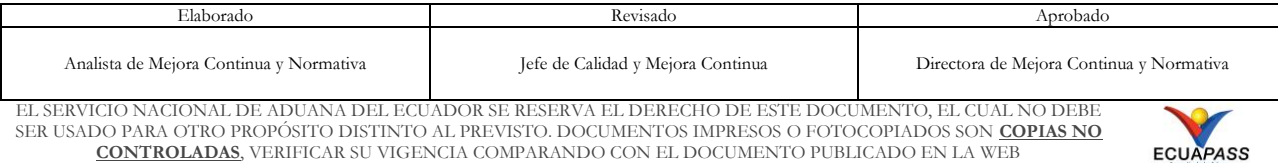

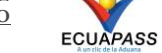

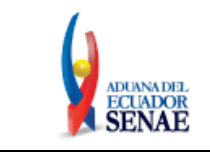

Código: **SENAE-ISEE-3-2-096** Versión: **2** Fecha: **Feb/2024** Página **29 de 31**

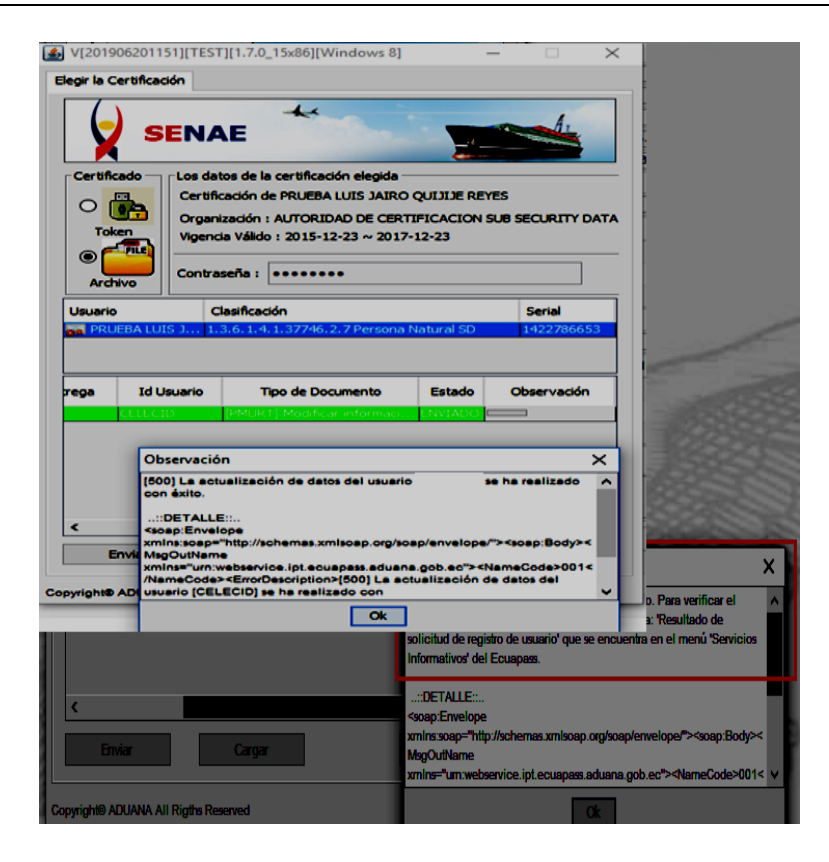

El envío toma color rojo cuando tiene errores. Para verificar el error, se debe dar clic en el botón que se encuentra en el campo "Observación", de acuerdo con la siguiente imagen.

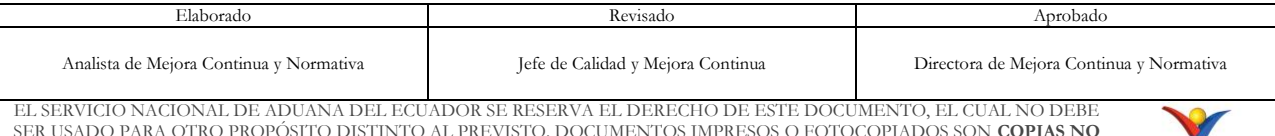

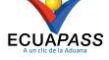

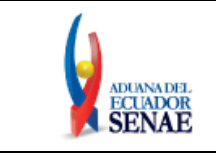

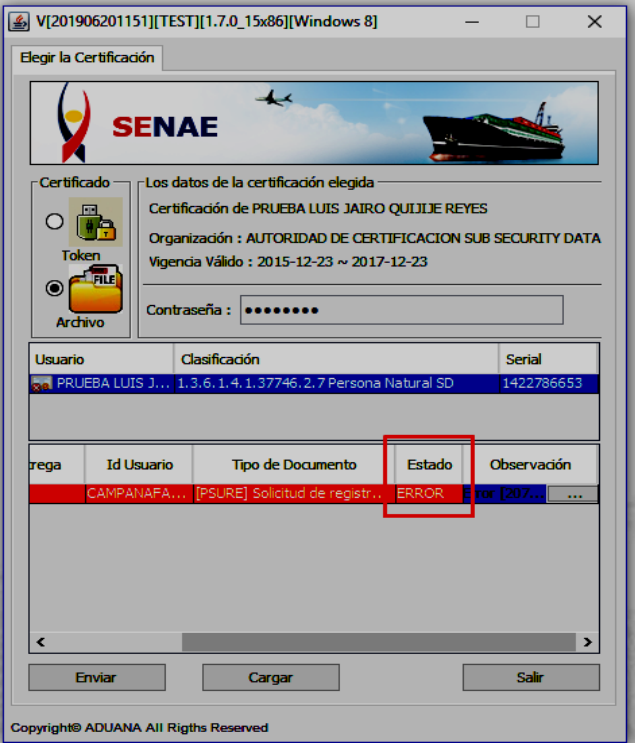

- **5.6.** Una vez realizado el envío, la aprobación de la actualización o modificación realizada es manual o automática dependiendo del cambio efectuado. Si es manual, la Dirección de Autorizaciones y Expedientes OCE debe aprobar dicha modificación.
- **5.7.** El sistema muestra el siguiente mensaje informativo en caso de que existiera una modificación pendiente de aprobar:

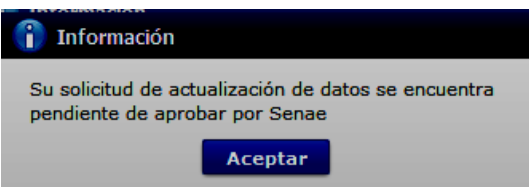

**5.8.** En caso de querer dar de baja a su usuario, es necesario dé clic en el botón **Solicitud de baja**, luego de ello se muestra la siguiente pantalla:

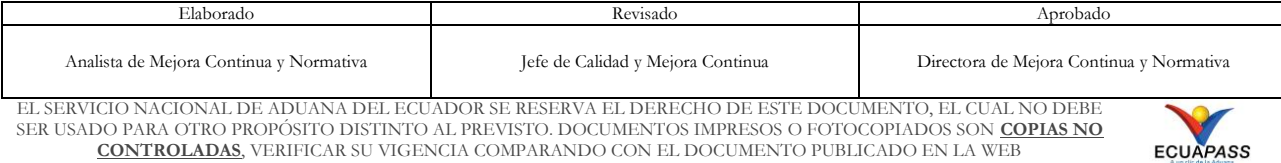

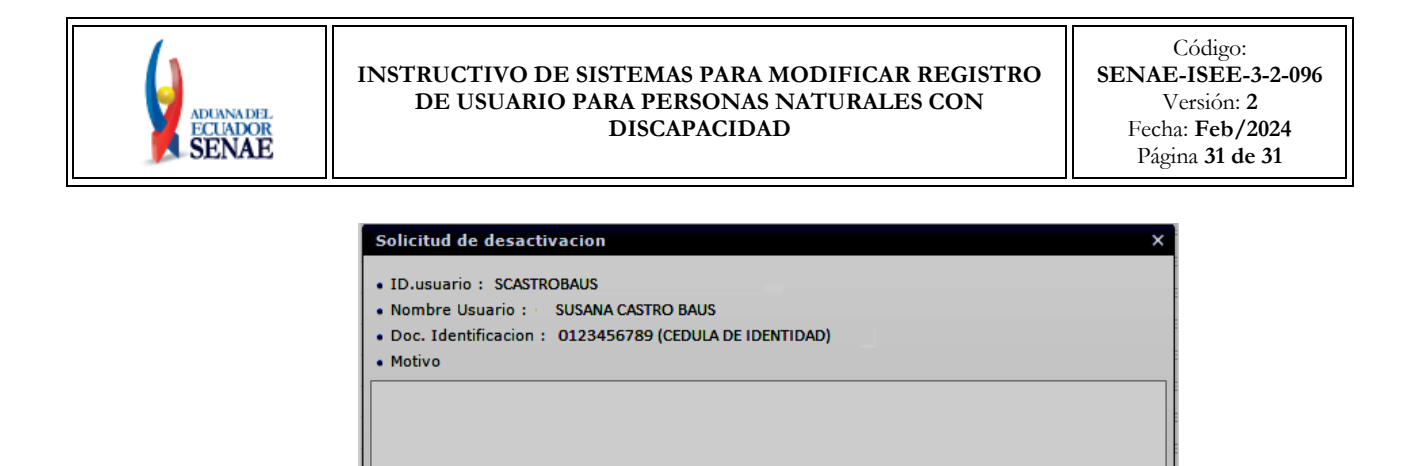

· ¿Quiere registrar la solicitud de retiro?

Solicitud de baja | Cancelar Escribir el motivo por el cual desea dar de baja a su usuario y dé clic en el botón **solicitud de baja** Le aparece el siguiente mensaje informativo: "*Solicitud de retiro se ha completado".*

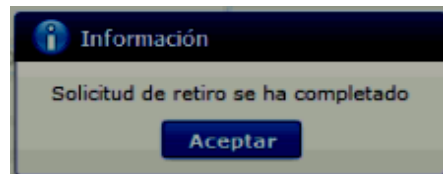

**5.9.** Para verificar el resultado de la modificación de registro de usuario para persona con discapacidad, debe acceder a la opción de consulta "**3.2.6. Resultado de solicitud de registro de usuario**" que se encuentra en el menú "Servicios informativos" del Ecuapass.

## <span id="page-30-0"></span>**6. ANEXOS**

No hay anexos.

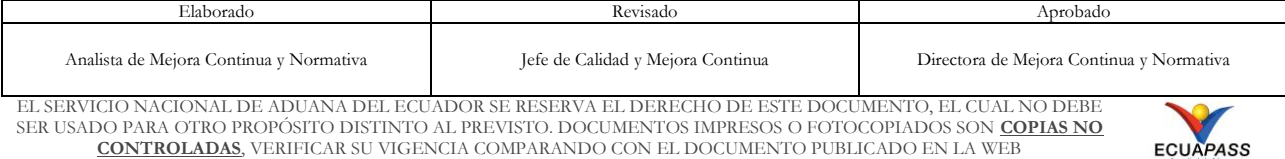

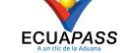